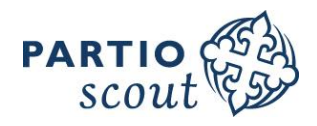

# SCOUTERNAS KOSTNADSERSÄTTNINGSSYSTEM

## <https://kululasku.partio.fi/>

Finlands Svenska Scouter rf samt Finlands Scouter och de övriga distriktorganisationerna cirkulerar sina inköpsfakturor i elektronisk form. Kostnadsredovisningarna flyttas dagligen över från kululasku.partio.fi till InvoiceReady, där den anställda som ansvarar för verksamhetsområdet eller evenemanget i fråga granskar kostnaden innan den överförs till bokföring och betalning.

#### OBS !

Kululasku.partio.fi har uppdaterats och flyttats över till en ny plattform 17.3.2020. I sammanhang med överföringen har lösenorden för alla existerande användarnamn återställts. Återställ ditt lösenord via länken på startsidan innan du loggar in för första gången efter uppdateringen.

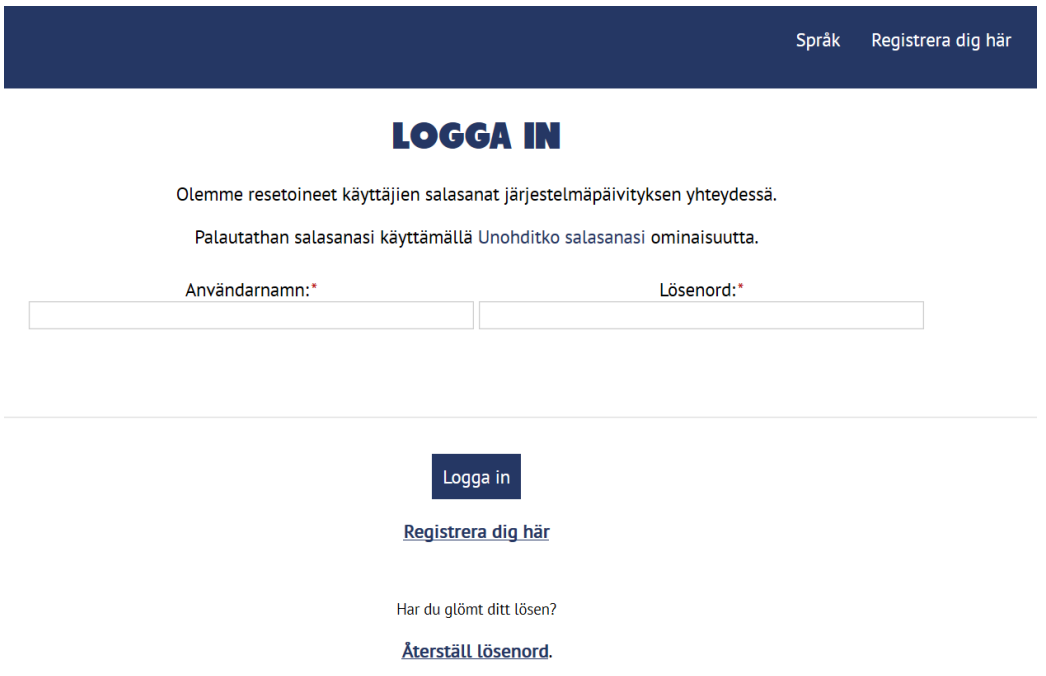

# Registrering av ny användare

När du använder kululasku.partio.fi för första gången, börja med att registrera dig som en ny användare. Välj **Registrera dig här** på startsidan, fyll i de begärda uppgifterna och skicka blanketten. Du får en bekräftelselänk i din e-post för aktivering av användarnamnet.

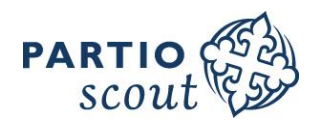

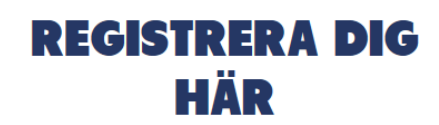

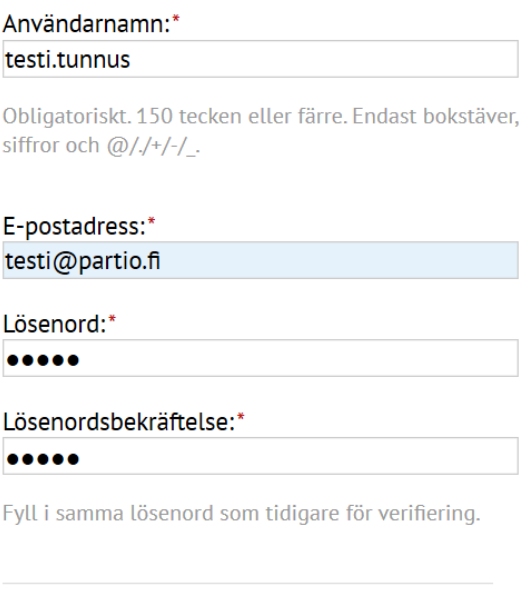

Sänd ansökan

#### Inloggning

Logga in i systemet med ditt användarnamn och lösenord. Om du har glömt ditt lösenord kan du återställa det via länken på startsidan.

Komplettera dina uppgifter på **Mina uppgifter**-sidan. Namn och e-postadress är obligatoriska uppgifter, de övriga uppgifterna kan antingen sparas här eller fyllas i skilt på varje redovisning. De uppgifter som har sparats på Mina uppgifter-sidan syns automatiskt på varje redovisning.

Om du skapar användar-ID för din kår, ange kårens FO-nummer i Personnummer-fältet.

Kom ihåg att uppdatera dina uppgifter ifall det senare sker några förändringar.

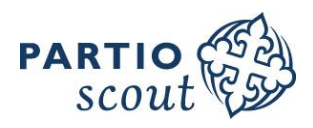

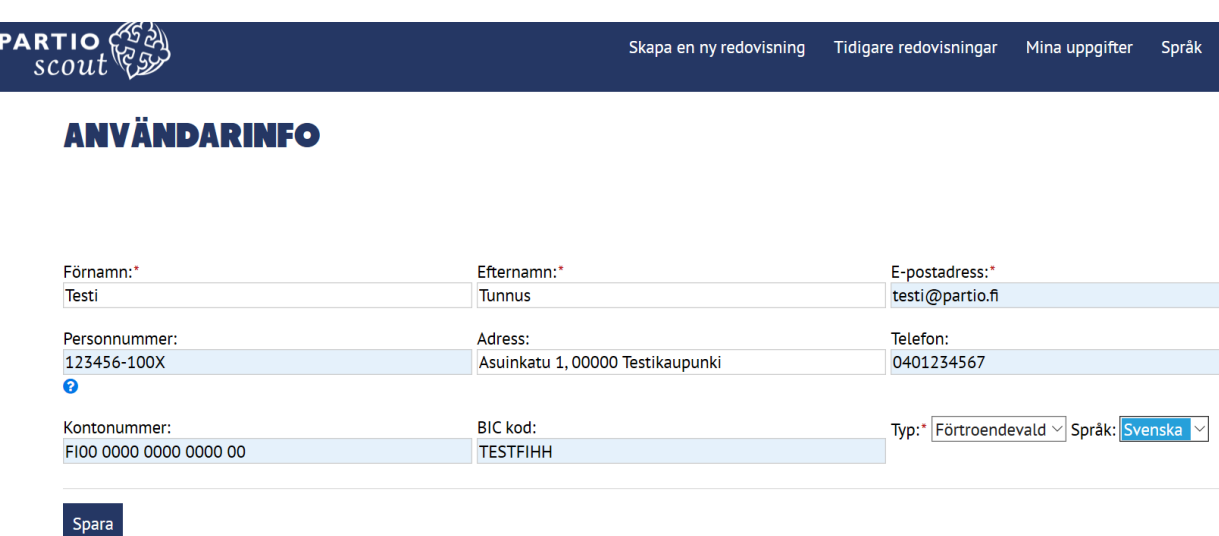

#### Ny redovisning

Klicka **Skapa en ny redovisning** och välj rätt organisation från listan. Kostnadsredovisningen riktas alltid till den organisation vars verksamhet kostnaden berör. Redovisninar till fel organisation kan ta betydligt längre att behandla, och granskaren kan be redovisaren att göra hela redovisningen på nytt till rätt organisation.

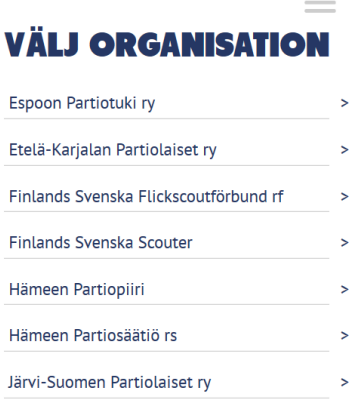

Granska eller fyll i dina uppgifter. Uppgifterna som du sparat på Mina uppgifter-sidan syns här automatiskt. Fälten markerade med en asterisk (\*) är obligatoriska.

Ange i **Syfte**-fältet kursens eller evenemangets namn eller liknande information som berör hela redovisningen. Komplettera syftet i **Tilläggsinformation**-fältet med, till exempel, namn på medpassagerare eller mötesdeltagare, kontaktpersonen på kontoret, eller kostnadsställe.

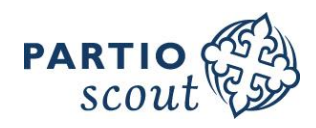

# **KOSTNADER FÖR**

#### **Finlands Svenska Scouter**

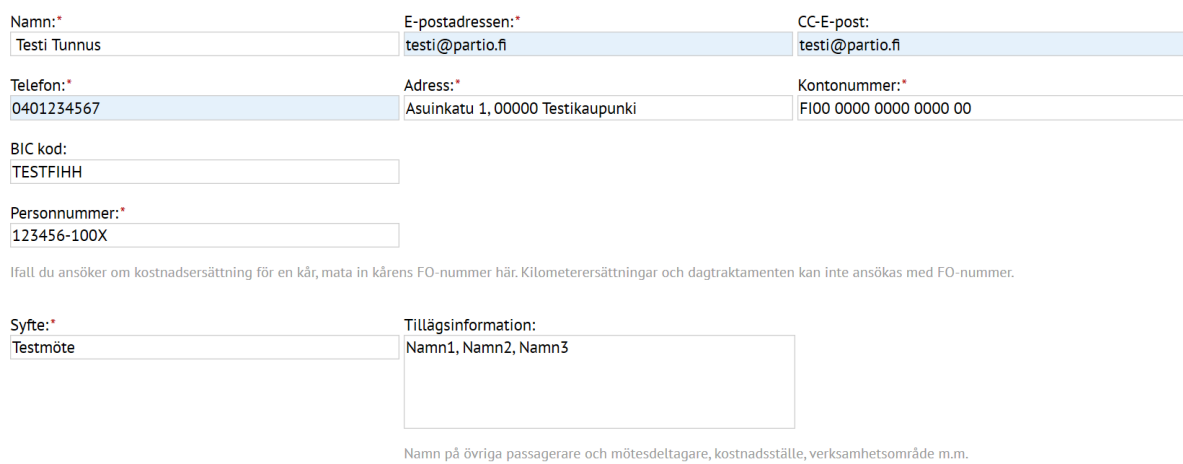

#### Välj **Typ av omkostnad.** Kostnadstyperna och deras ersättningsprinciper kan variera lite mellan organisationerna. Ange datum och en kort beskrivning av kostnaden.

#### Anskaffningar

När du redovisar till exempel inkvartering och mat eller tillbehör till en kurs, ange anskaffningens summa i **Summa**-fältet. I exempel 1 har man köpt kaffe för 5,00 €. Dessa kostnader kräver alltid en kvitto som bilaga. Tillägg kvittot från dina egna filer.

Kvittot kan sparas till exempel i PDF-, PNG- eller JPG-format. Kolla att bilden av kvittot är tydligt läsbar och att alla uppgifterna syns ordentligt. Kvittot måste tydligt visa vad du köpt, varifrån, när, och för vilket pris.

Varje kostnadsrad kan ha en bifogad fil. Ifall du har ett långt kvitto som du måste ta flera bilder av, förknippa bilderna i en fil. Om detta inte är möjligt, kan du skapa en ny rad eller nya rader med nollsumma och bifoga resten av bilderna på dem. Markera då att raden berör samma kostnad som den föregående raden (t.ex. Mat för läger, kvitto 1/3; Mat för läger, kvitto 2/3, Mat för läger, kvitto 3/3).

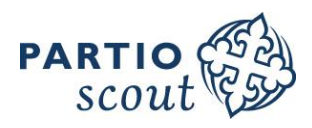

# **Exempel 1 Kostnader**

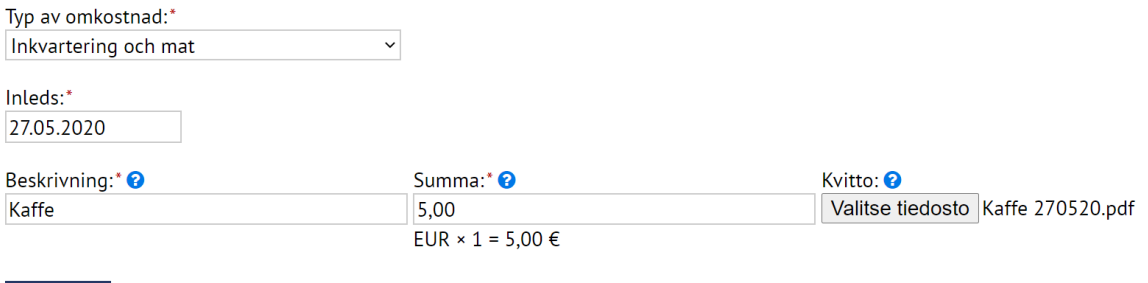

**m** Radera

## Kilometerersättningar

Principerna för betalning av kilometerersättningar fastställs av varje organisations styrelse, och ersättningen betalas per kilometer. För denna kostnadstyp behövs inget kvitto. Ifall du haft en eller flera medpassagerare, välj motsvarande kostnadstyp. Ersättningen per extrapassagerare är 0,03 €/km. Ange namnen av passagerarna i **Tilläggsinformation**-fältet. Användning av släpvagn har också en egen kostnadstyp.

Beskriv rutten i **Beskrivning**-fältet, och fyll i antalet körda kilometer i **Summa**-fältet. I exempel 2 är kmersättningen 0,18 €/km, och antalet körda kilometer är 77. Ersättnigen blir alltså 0,18 € x 77 km=13,86 €.

#### **Exempel 2**

**m** Radera

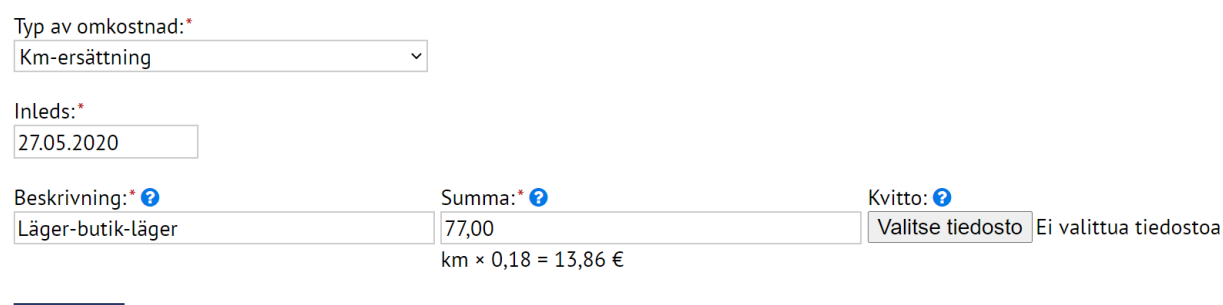

#### Understöd och stipendier

När du ansöker ett beviljat understöd till betalning för din kår, logga in med kårens användar-ID eller skapa en ny användar-ID för kåren (anvisning för registrering på sida 1). Notera att du inte kan använda samma epostadress för kårens ID som du använt för registreringen av ditt personliga användarnamn.

Var noga med att välja rätt organisation. Till exempel Frenckells understöd ansöks från Suomen Partiolaiset – Finlands Scouter rf, och Kulturfondens understöd ansöks från Finlands Svenska Scouter rf.

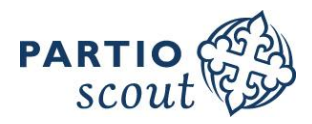

Både kårens understöd och personliga stipendier ansöks med kostnadstypen **Stipendier**. Ange den beviljade summan i **Summa**-fältet, och bifoga en kopia av understödsbeslutet.

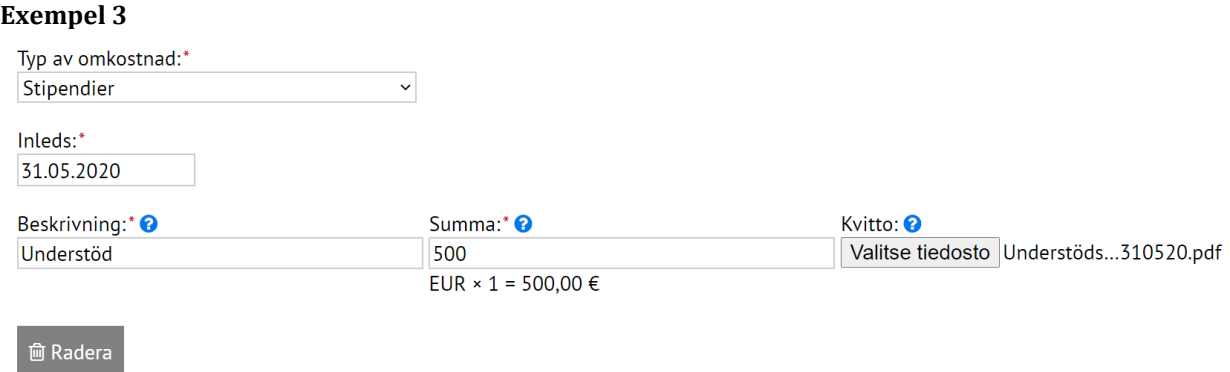

#### Ansökning och redovisning av förskott

Ibland behöver man förskott för större anskaffningar, t.ex. matinköp för en kurs. Förskott måste alltid kommas överens med den anställda som ansvarar för evenemanget i fråga och ansökas två veckor före evenemanget.

Välj kostnadstypen **Ansöker om förskott**. Beskriv vad du ansöker förskottet för och ange summan ni kommit överens. Inget kvitto behövs i det här skedet. Kom ihåg att granskningsprocessen kan ta upp till en vecka, ansök alltså i god tid.

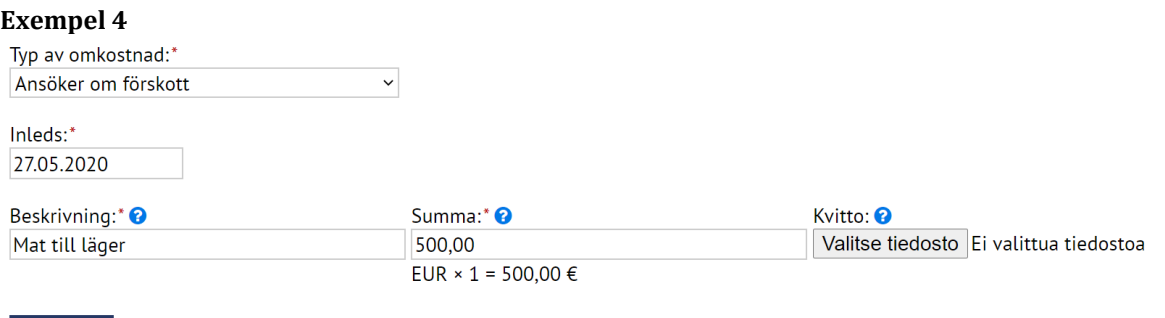

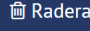

Förskottet bör redovisas inom två veckor efter evenemanget. Mata in kostnaderna som på en enkel redovisning antingen per kvitto eller per kostnadstyp, och bifoga kvitto på varje rad. Granska noggrant att alla uppgifterna syns tydligt på varje kvitto, och att summan på summaraden blir exakt samma som på kvittona.

Tillägg till sist en rad med kostnadstypen **Erhållet förskott**. Beskriv för vilket syfte du mottagit förskottet och ange summan på hela förskottet i **Summa**-fältet, där summan automatiskt ändras till negativt.

**Kostnader totalt** räknar slutsumman för hela redovisningen (summa av kostnader – summa av förskott = över-/ underskott). Om slutsumman är negativ, betyder det att förskottet varit större än kostnaderna, och då behöver du betala överskottet tillbaka till FiSSc. Du får anvisningar för återbetalningen efter att redovisningen mottagits och godkänts. Om slutsumman är positiv, har kostnaderna varit större än förskottet, och FiSSc betalar underskottet tillbaka till dig efter att redovisningen mottagits och godkänts.

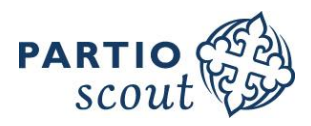

I exempel 5 har summan av förskottet varit 200 €, och anskaffningarna kostade 165 €. Slutsumman visar ett överskott på -35 €, vilket betyder att redovisaren måste återbetala 35 € efter att redovisningen godkänts.

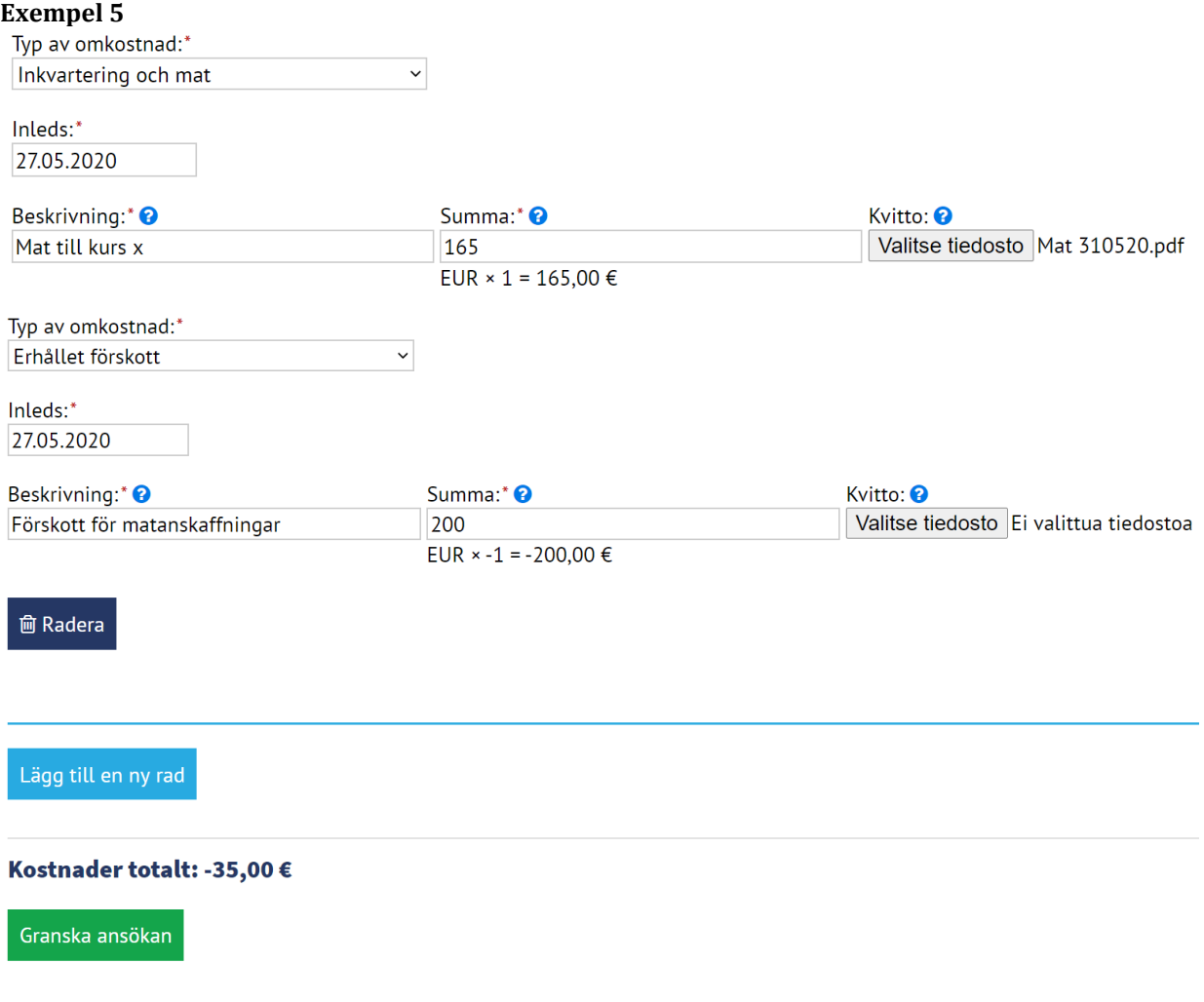

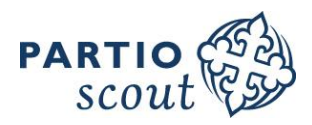

Du kan tillägga nya rader på blanketten genom att klicka **Lägg till en ny rad**. När du fyllt i alla kostnader, välj **Granska ansökan** och kontrollera att alla uppgifter är rätt. Du kan ännu vid behov välja att **Ändra ansökan**, men om allt är i ordning, **Sänd ansökan för granskning**.

Du hittar alla redovisningar du skapat på **Tidigare redovisningar**-mellanbladet.

# **Kostnader**

#### Kostnader 1

Beskrivning: Mat Datum: 27.5.2020 00.00 -

Typ av omkostnad: Inkvartering och mat

Summa:  $15 \times 1 = 15,00 \in$ 

Kvitto: Mat 310520.pdf

#### **Kostnader 2**

Beskrivning: Läger-butik-läger

Datum: 27.5.2020 00.00 -

Typ av omkostnad: Km-ersättning

Summa:  $77 \times 0,18 = 13,86 \in$ 

Ändra ansökan

Sänd ansökan för granskning »